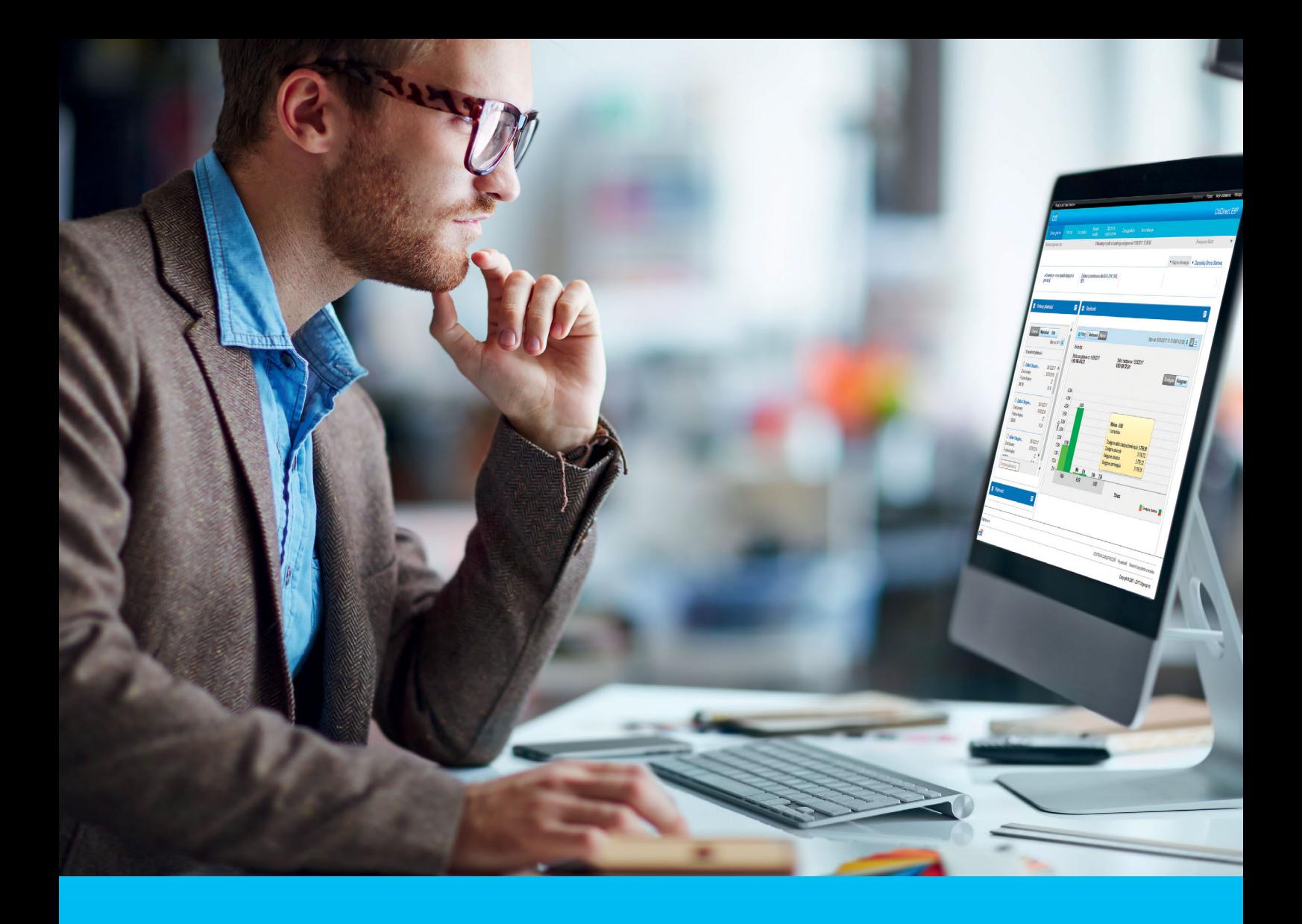

### CitiDirect BE® How to add and modify user entitlements

#### **CitiService** BE Helpdesk CitiDirect BE tel. 801 343 978, +48 22 690 15 21 Monday – Friday; 8:00 – 17:00 [helpdesk.ebs@citi.com](mailto:helpdesk.ebs%40citi.com?subject=)

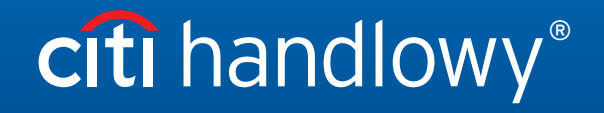

[www.citihandlowy.pl](http://www.citihandlowy.pl) Bank Handlowy w Warszawie S.A.

## Table of Contents

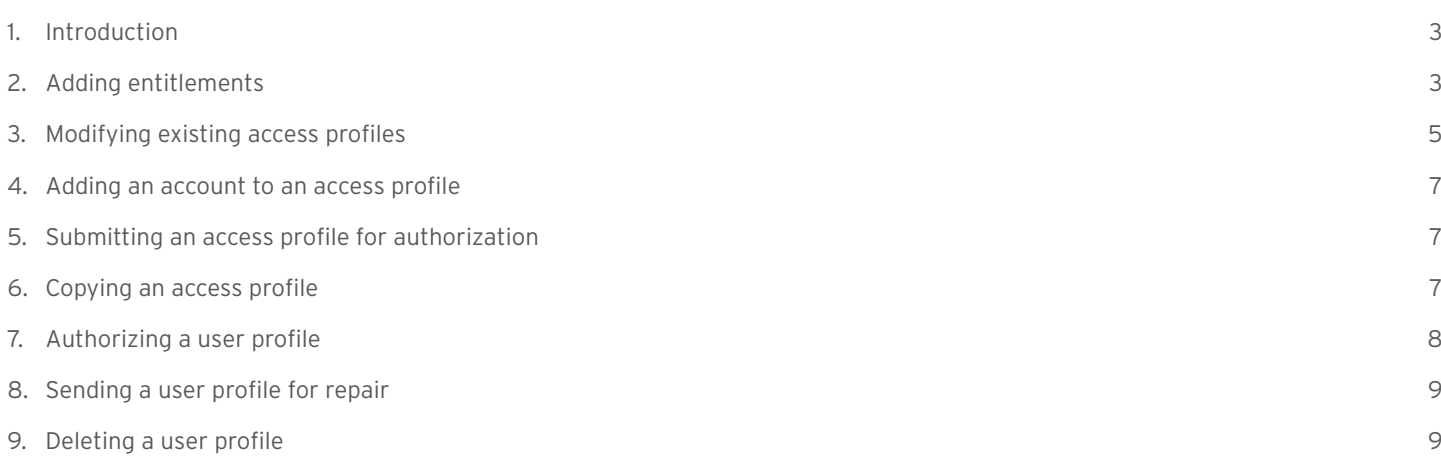

### <span id="page-2-0"></span>1. Introduction

The third section, User Entitlements, in a user profile is where you can add or modify entitlements. In order to make it easier for you, we have created standard access profile templates. These are the entitlements (without accounts yet) that are selected most frequently, bundled in groups.

This manual shows how to add entitlements on a user that has already been created and authorized

### 2. Adding entitlements

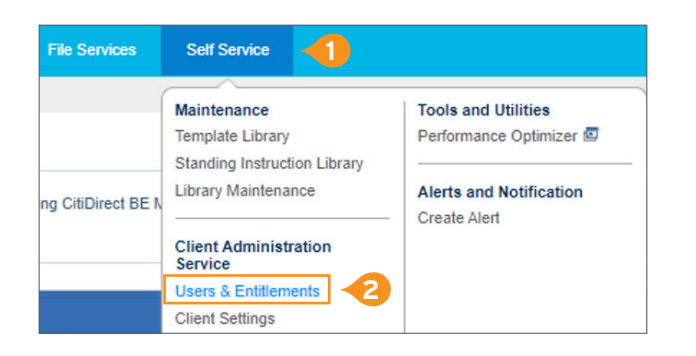

- 1. In the main Menu, select the tab Self Service.
- 2. Now select Users & Entitlements.

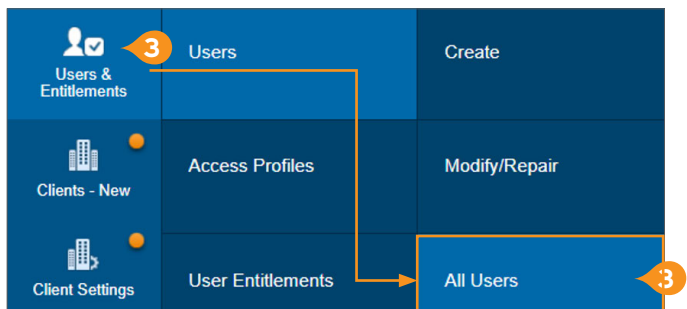

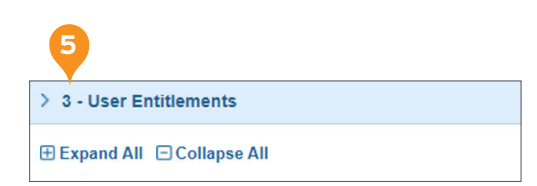

3. Click on the tile Users & Entitlements and go smoothly through the option Users to the 3rd column and the tab All Users.

- 4. Select a user by clicking on the first name and last name.
- 5. In the user profile, click on section 3.

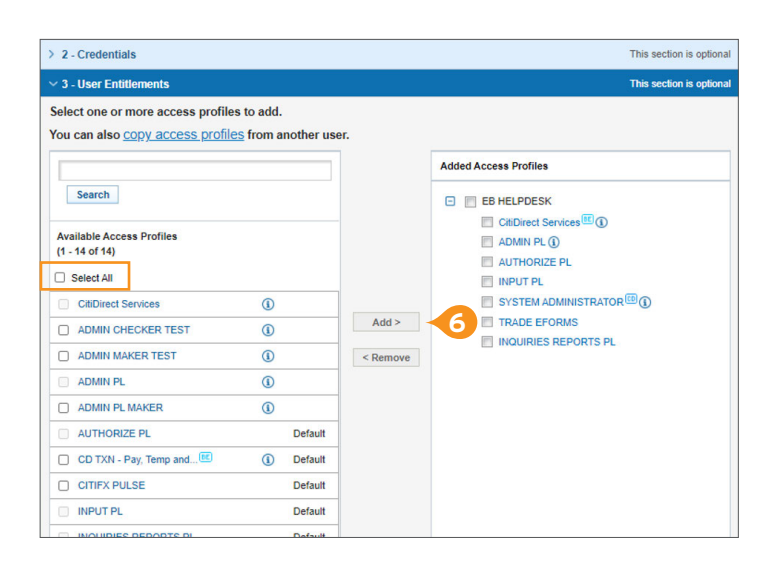

6. You will see the access profiles in two columns. The left-hand column includes the available standard profiles. If you want to add them to the user, just check the box next to a profile and click on Add.

#### **Available entitlement groups:**

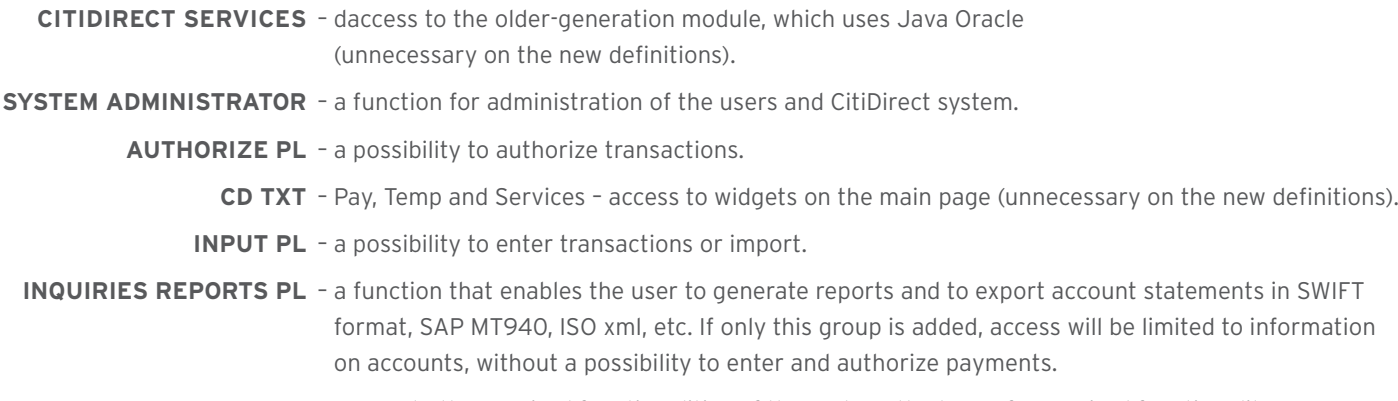

**ADMIN PL** - access to the required functionalities of the system, the type of a required functionality on a definition; we do not add this to individual users

#### **Additional options that are available after prior submission to the bank:**

**CITIFX PULSE** – access to a foreign exchange system.

**TRADE EFORMS** – access to a function for submission of electronic requests and to Trade products.

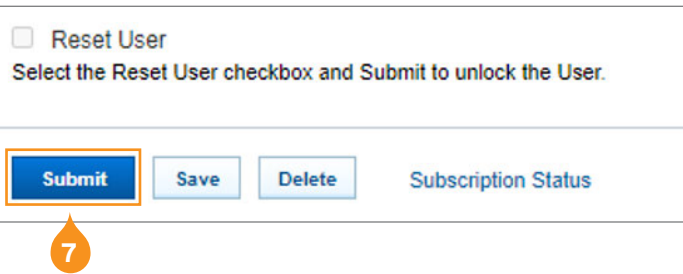

7. After the appropriate profiles are selected, click on Submit at the bottom of the page.

**Note:** Access profiles can be slightly different than those presented above. This depends on when a definition was created. Older definitions will usually include more profiles, while in the new ones most options are included automatically.

### <span id="page-4-0"></span>3. Modifying existing access profiles

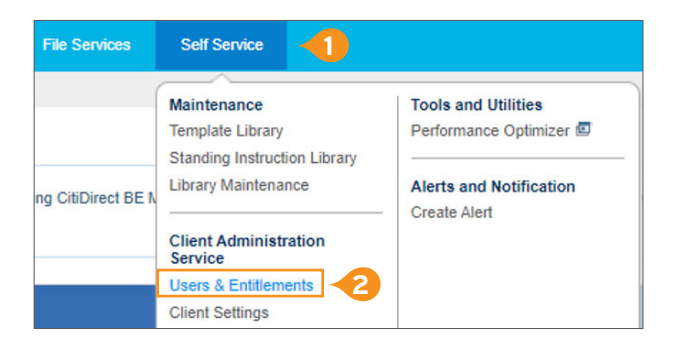

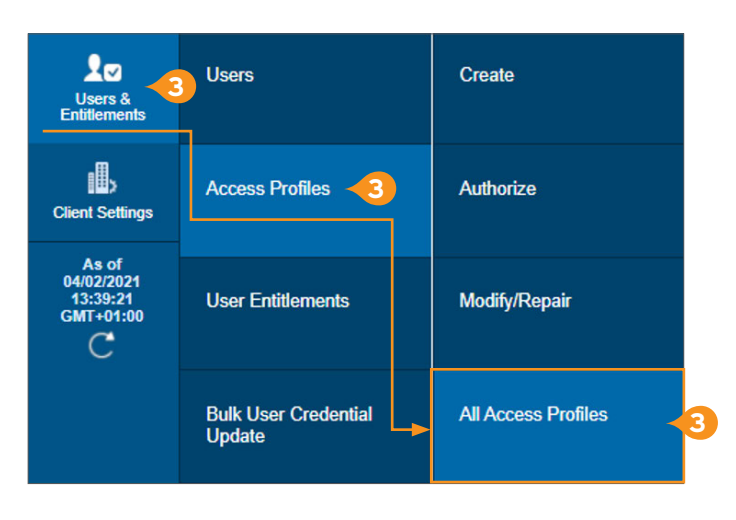

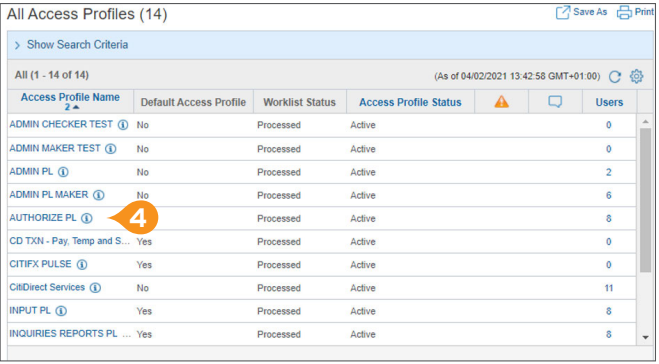

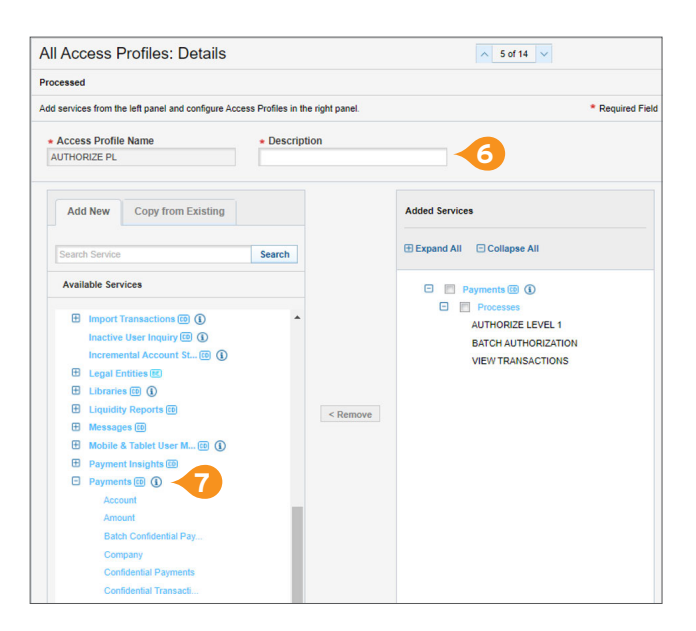

- 1. In the main Menu, select the tab Self Service.
- 2. Now select Users & Entitlements.

3. Click on the tile Users & Entitlements and go smoothly through the option Access Profiles to the 3rd column and the tab All Access Profiles.

4. From the list of profiles, select the one you want to modify and click on its name.

- 5. You will see two columns. The left-hand columns includes the options that can be added and the right-hand column contains the options that are already added to the profile.
- 6. Enter the Description of the profile (it can be the same as the name).
- 7. Every option to the left can be dropped down using " $E$ ". This shows the functions assigned to the given entitlement.

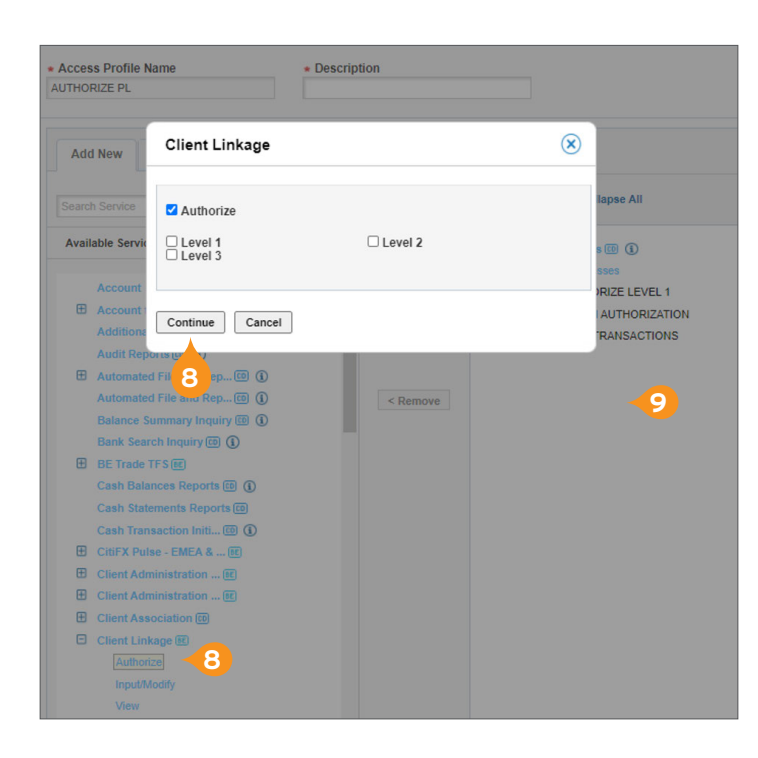

- 8. By clicking on a function, you will open the modification window. Check the levels you want to assign to the user and click on Continue.
- 9. The entitlement will show up in the right-hand column.

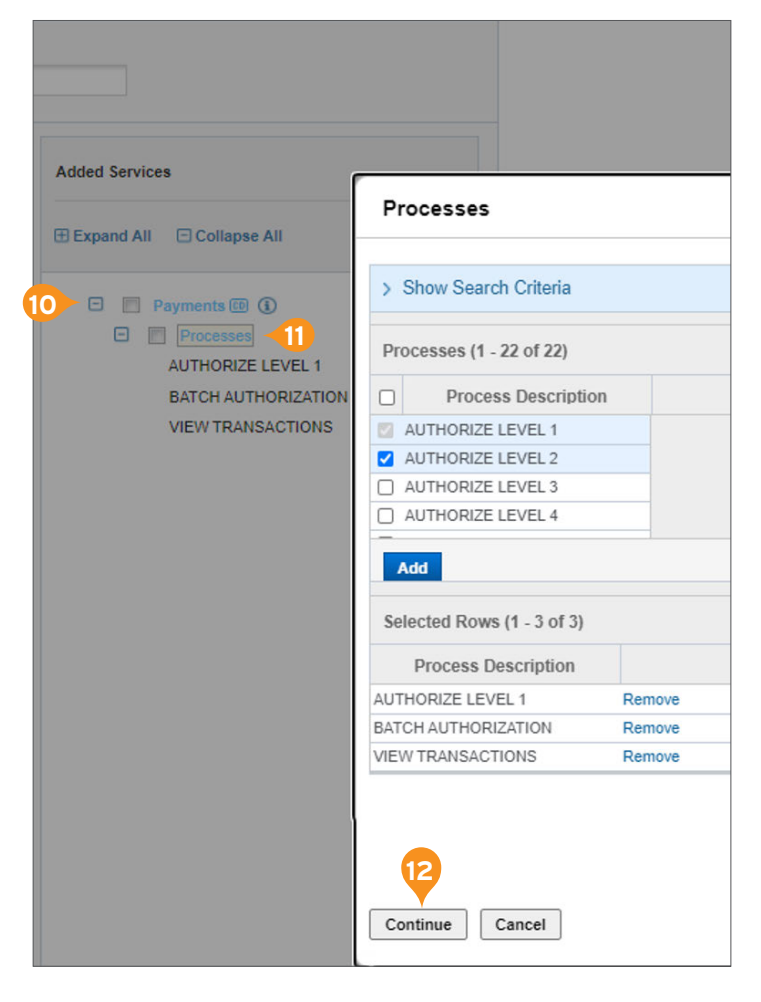

- 10. Any added entitlements can still be modified. Any transferred entitlement can be defined more specifically by clicking on  $"E"$ .
- 11. Every field in blue can be dropped down if you click on it, the system will enable you to make changes, for example to authorization levels.
- 12. After the appropriate options are selected, click on Continue.

Note: By clicking on " $\hat{U}$ ", you will see a short description of every functionality.

### <span id="page-6-0"></span>4. Adding an account to an access profile

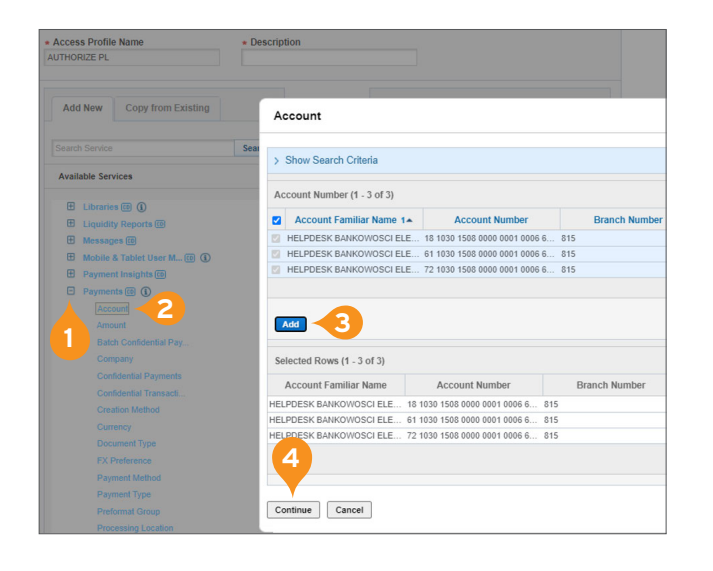

- 1. In the left-hand column, drop down the option Payments.
- 2. Click on the field Account and the window will open where accounts can be selected.
- 3. Check the box next to the appropriate account and drag the accounts to the lower part by selecting Add.
- 4. Click on Continue.

### 5. Submitting an access profile for authorization

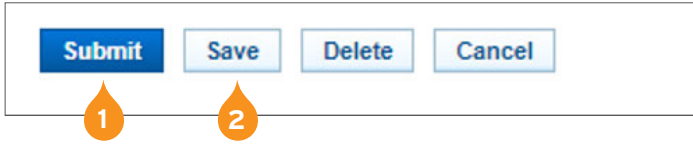

- 1. After all the access profiles are modified, select Submit. The profile will be moved to the tab Authorization.
- 2. Select Save, if you want to save a draft version of the profile and complete it later on. (from the tab Modify/Repair).

### 6. Copying an access profile

If you have already created an access profile and you want to assign the same (or slightly modified) profile to another user, you can copy it and, then, change, for example, the account.

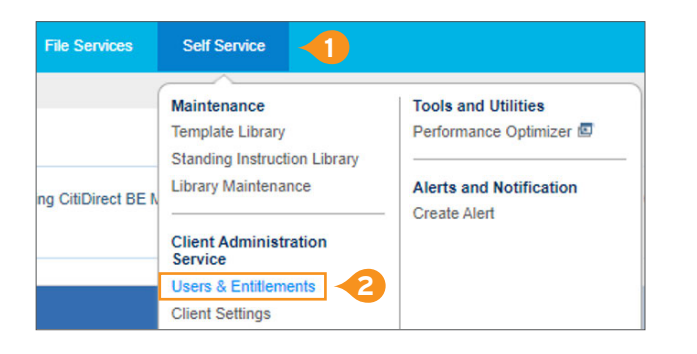

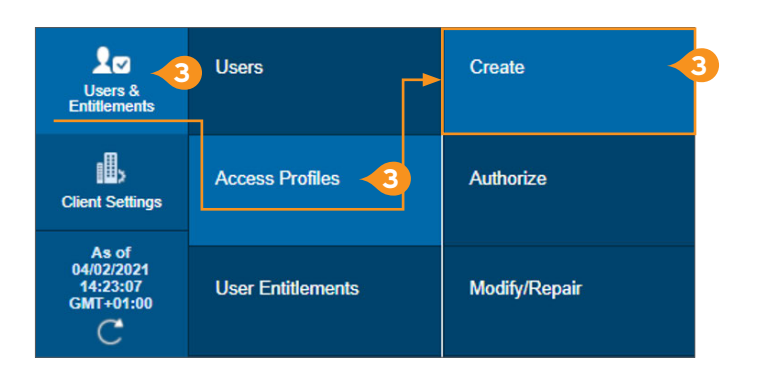

- 1. In the main Menu, select the tab Self Service.
- 2. Now select Users & Entitlements.

3. 3. Click on the tile Users & Entitlements and go smoothly through the tab Access Profiles to the 3rd column and the tab Create.

<span id="page-7-0"></span>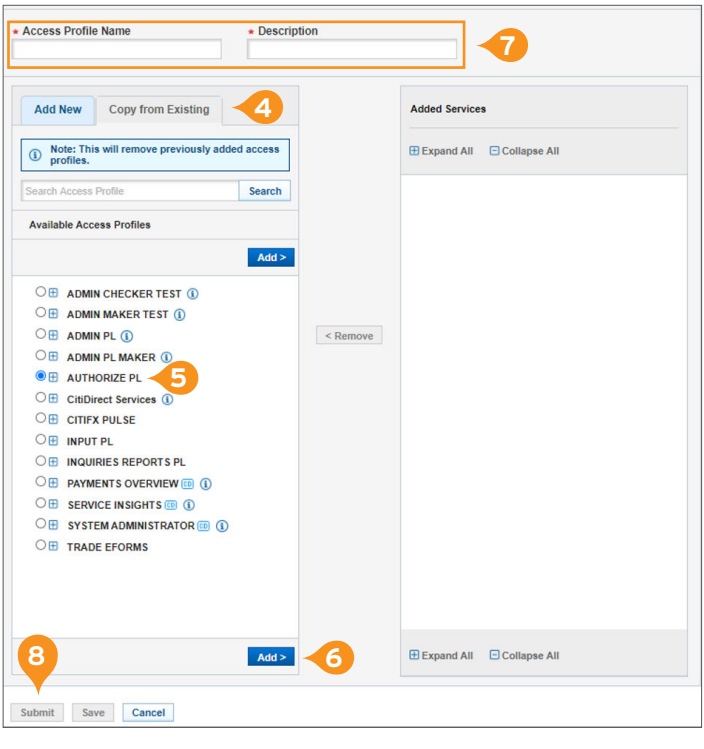

- 4. Click on Copy from Existing and you will see the list of profiles.
- 5. Select a profile by checking it in the column to the left.
- 6. Click on Add. Modify the profile (if required).
- 7. Fill in the fields Access Profile Name and Description.
- 8. Click on Submit.
- 9. After the profile is authorized by the other Security Manager, it will be visible on the list of available profiles.

### 7. Authorizing a user profile

If you have completed all the three sections (User Details, Credentials (login details) and User Entitlements), you can confirm the whole user profile and submit it for authorization. After authorization, the user can log in and carry out any activities assigned to the profile.

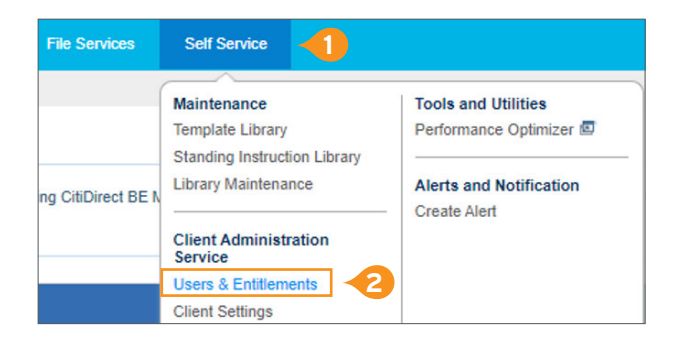

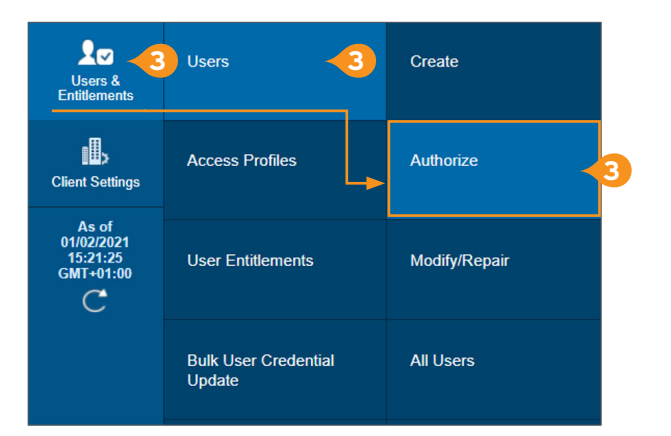

- 1. In the main Menu, select the tab Self Service.
- 2. Next, select Users & Entitlements.

3. 3. Click on the tile Users & Entitlements and go smoothly through the tab Users to the 3rd column and the tab Authorize.

**Note:** Orange numbers on the tile show the number of actions awaiting authorization.

### <span id="page-8-0"></span>8. Sending a user profile to repair

If, during authorization, you see an error in the user profile, you can send the profile for repair or reject the entire profile. Such a profile can be repaired by the other Security Manager and re-submitted for authorization.

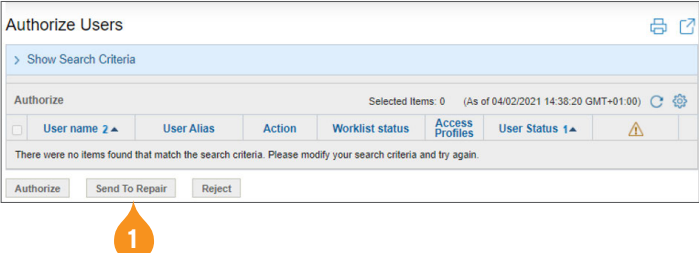

Still in the authorization window, check the box next to the user whose data needs to be repaired.

- 1. Click on Send to Repair.
- 2. In the textbox, describe the reason why the profile has been sent to repair.
- 3. Click on Send to Repair.

**Note:** Please remember that only a Security Manager is entitled to make and authorize changes on a user. Authorization is always a two-step process and a Security Manager is not entitled to approve any changes made by himself or herself.

#### $20$ **2 2** Create Users &<br>Entitlements ⊪ **Access Profiles** Authorize **Client Settings** As of<br>02/02/2021  $8:52:00$ <br>GMT+01:00 **User Entitlements** Modify/Repair  $\mathbb C$ **Bulk User Credential All Users 3** Update

### 9. Deleting a user profile

- 1. In the main Menu, select the tab Self Service.
- 2. Next, select Users & Entitlements.
- 3. Click on the tile Users & Entitlements and go smoothly through the tab Users to the 3rd column and the tab All Users.

be opened.

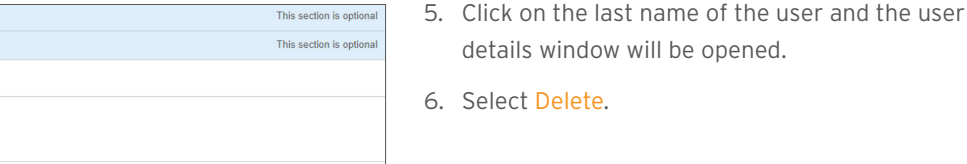

**6**

Submit Save Delete

□ Reset User<br>Select the Reset User checkbox and Submit to unlock the Use

**Subscription Status** 

2 - Credentials 3 - User Entitlements **⊞ Expand All** □ Collapse All

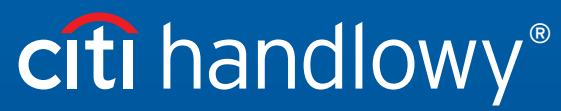

www.citihandlowy.pl Bank Handlowy w Warszawie S.A.

Links in our communication messages lead to websites or marketing materials of our Bank or our partners and are provided for information purposes. Links are not used to collect sensitive data<br>from our Clients. In case of a